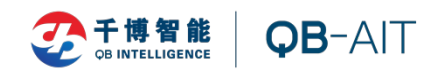

# **智能会议管理系统**

# **使用说明书**

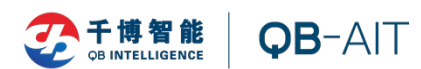

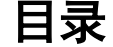

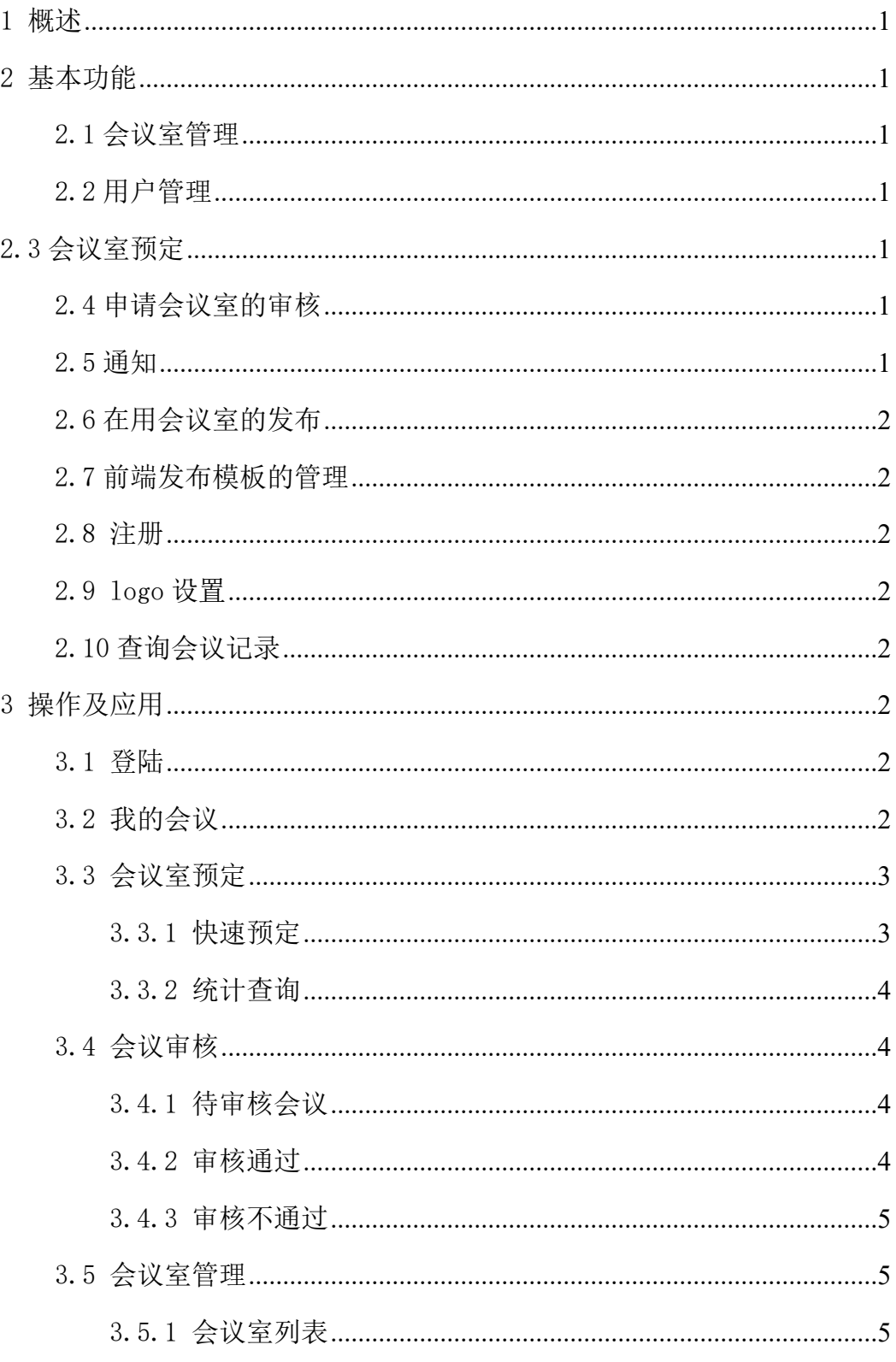

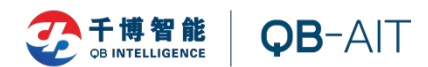

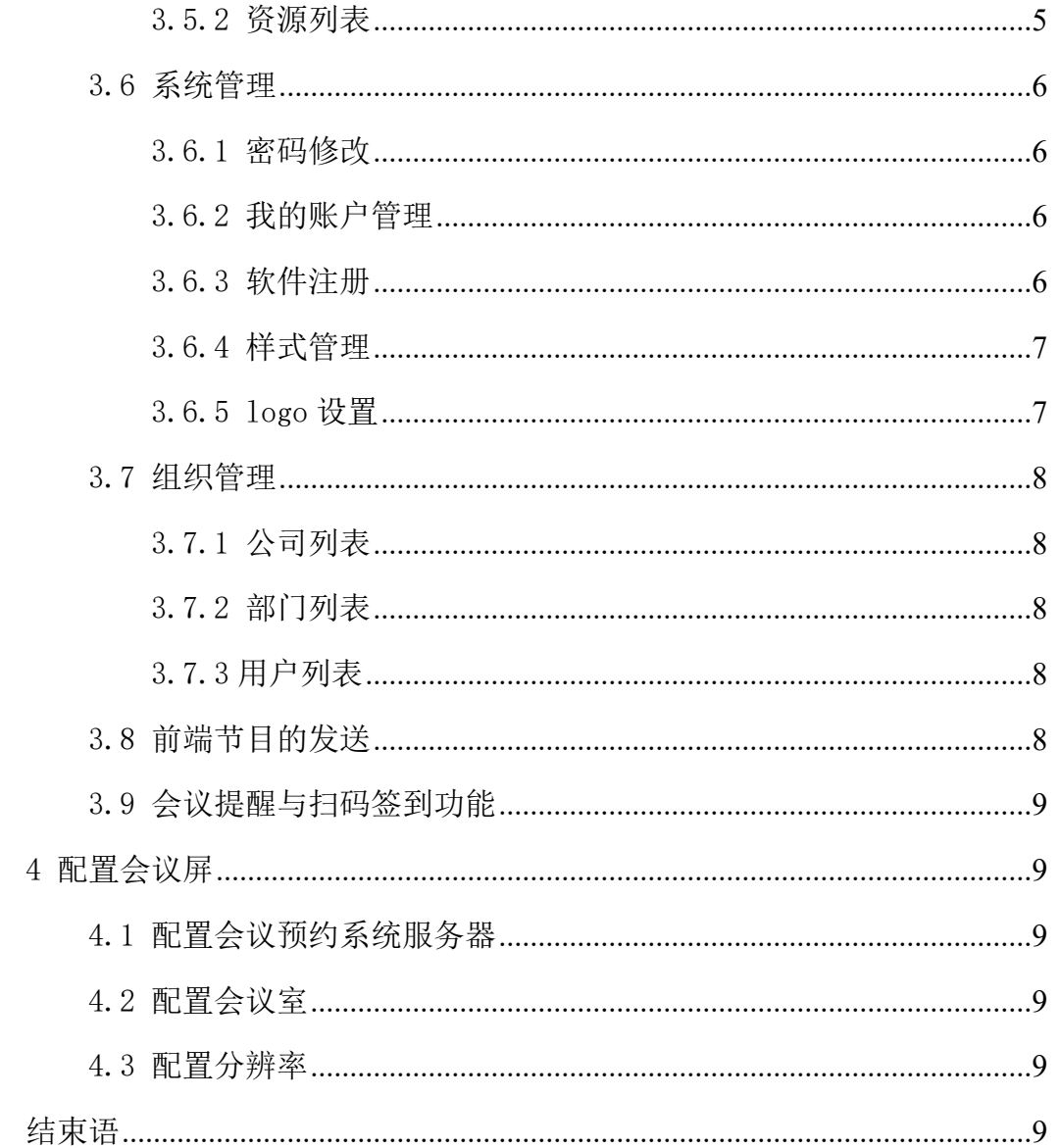

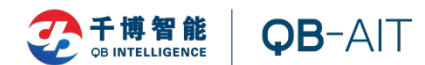

## <span id="page-3-0"></span>**1 概述**

本会议系统是通过用户登陆管理页面进行会议室申请预定,管理员集 中审核各用户的会议室申请预定,根据实际情况,对各预定申请予以 通过或拒绝处理,对会议室的使用进行优化控制的一套系统管理软件。 在预定使用呈现上,通过多媒体信息发布,把会议的基本信息发布在 会议室的前端综合显示屏上,让会议室的使用情况一目了然,给人以 准确的会议信息提示。

软件采用 BS 架构, 在平台对接和软件应用上有很大的可操作性。

#### <span id="page-3-1"></span>**2 基本功能**

#### <span id="page-3-2"></span>**2.1 会议室管理**

管理员登陆后台进行会议室添加,可设置的内容包括,会议室的名称、所属 公司、所属部门、地址、容量、面积、会议室配置和状态等。

资源列表:资源列表可以添加会议室资源及配置,添加之后会在会议室信息 显示界面显示该会议室所拥有的配置,使人一目了然。

#### <span id="page-3-3"></span>**2.2 用户管理**

管理员登陆后台可以添加或者删除多个用户,用户可登陆后台进行会议室的 申请,修改密码等操作。

#### <span id="page-3-4"></span>**2.3 会议室预定**

用户可以快速申请会议室

#### <span id="page-3-5"></span>**2.4 申请会议室的审核**

管理员对用户申请的会议室进行审核,通过或拒绝会议申请,也可以删除即 将进行的会议或已经在进行中的会议

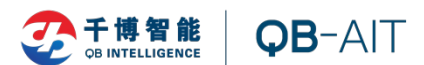

#### <span id="page-4-0"></span>**2.5 通知**

对预定成功的会议,以短信或邮件方式发送,在管理员帐号下创建用户时, 填写正确的电话号码,当会议预约成功后会收到一条带有签到码短信,凭签到码 签到或者扫码签到。

### <span id="page-4-1"></span>**2.6 在用会议室的发布**

在用会议室的发布,对已经通过审核的会议、会议室目前的使用情况,用户 在后台可以浏览;会议室前端的发布,通过多媒体信息发布平台展示,单个会议 室前端屏显示该会议室目前的使用基本状况,及后续会议的安排情况。

#### <span id="page-4-2"></span>**2.7 前端发布模板的管理**

前端发布提供多个样式的选择,用户可以自定义上传自己的格式图片。

#### <span id="page-4-3"></span>**2.8 注册**

#### <span id="page-4-4"></span>**2.9 logo 设置**

可自行设置前端显示 logo。

### <span id="page-4-5"></span>**2.10 查询会议记录**

在会议预约人数很多的时候,本系统提供会议查询功能,可以查找某一时间 段预约的会议以及支持会议主题搜索该会议。

## <span id="page-4-6"></span>**3 操作及应用**

#### <span id="page-4-7"></span>**3.1 登陆**

服务器安装完毕后, 打开浏览器, 输入 [http://127.0.0.1](http://127.0.0.1%EF%BC%9A1080/): 1080 回车后弹 出登陆页面, 超级管理员账号: admin 密码: admin, 登陆后可以修改密码。

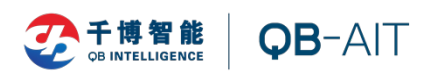

三 会议新约多体

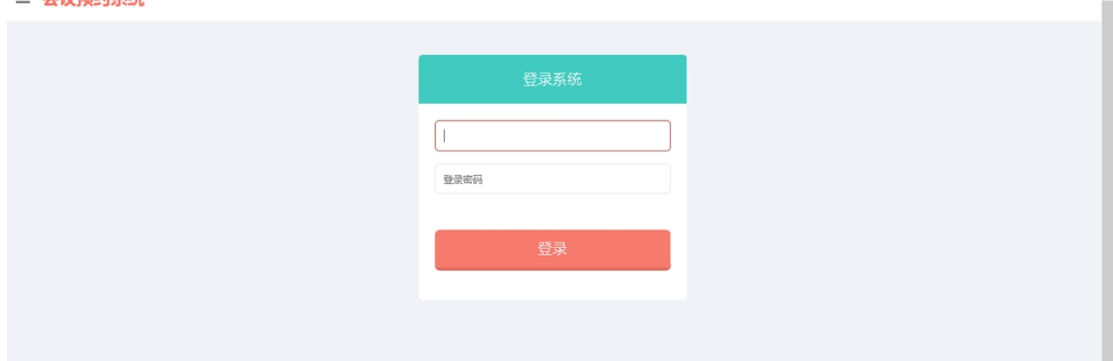

## <span id="page-5-0"></span>**3.2 我的会议**

用户登陆进去后,可以通过查看我的会议,查询自己的会议情况。在我的会 议中显示今天的会议,已通过的会议申请和已拒绝的会议申请;拒绝了的会议需 要重新申请和审核。 

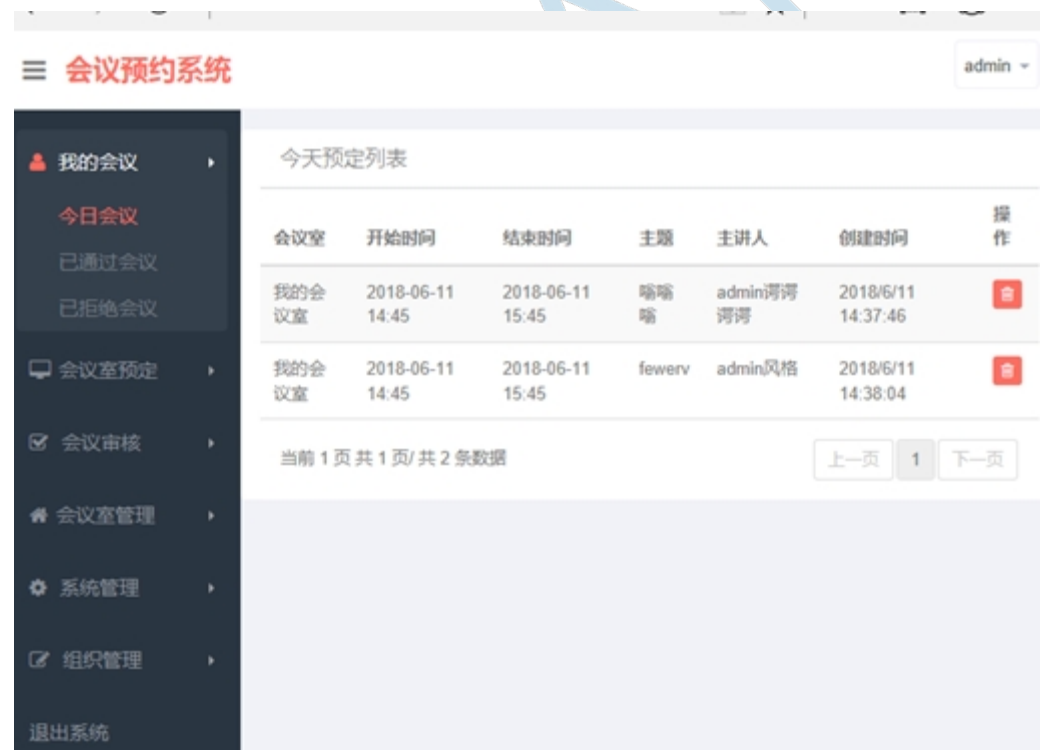

# <span id="page-5-1"></span>**3.3 会议室预定**

点开会议室预定,可浏览当前会议室的使用和预定情况,可以显示会议室被 使用的时间,谁在使用;闲置的会议室会显示"今日无会议"字样。我们可以选

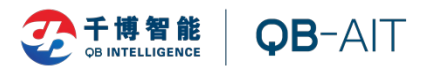

定自己需要的会议室,快速申请预定该会议室。

#### <span id="page-6-0"></span>**3.3.1 快速预定**

预定办法:点击你想预定的会议室,弹出预定信息的对话框,按照相关信息 准确填写你的需求和信息,点击"立即预订"即可。申请预定完成后等待管理员 进行审核和通知,或者登陆后在"我的会议"里面查看审核情况。

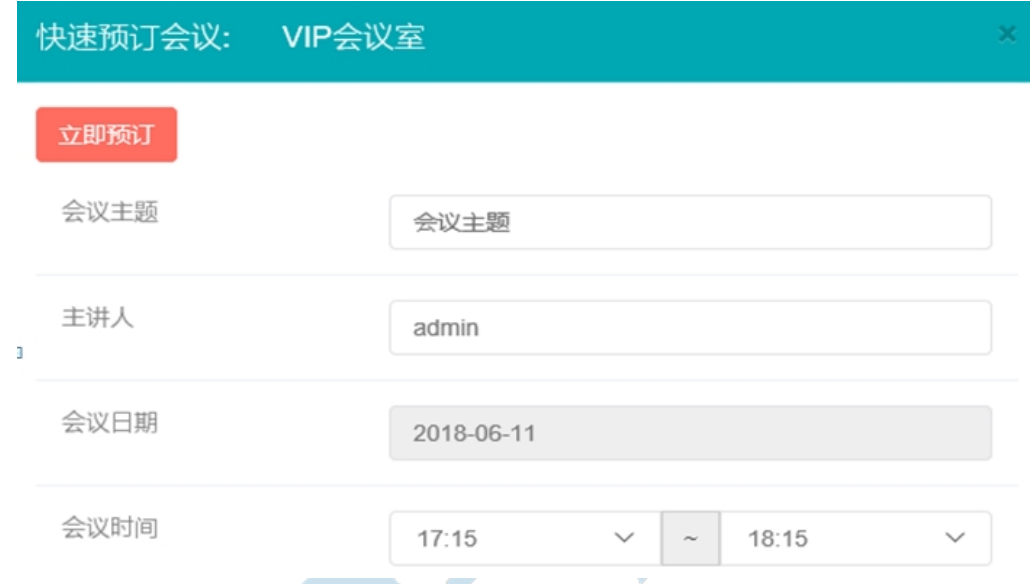

## <span id="page-6-1"></span>**3.3.2 统计查询**

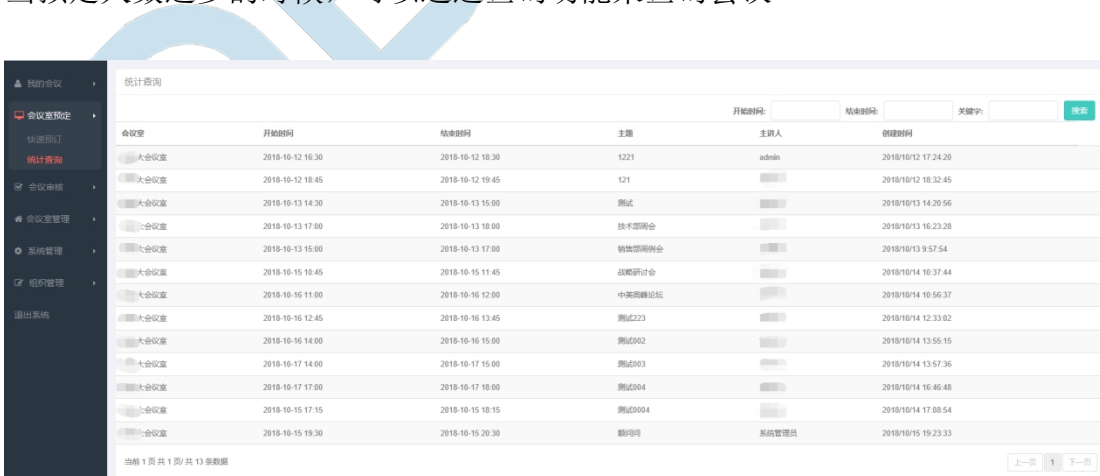

当预定人数过多的时候,可以通过查询功能来查询会议

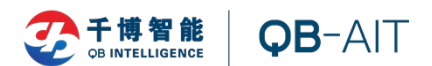

# <span id="page-7-0"></span>**3.4 会议审核**

# <span id="page-7-1"></span>**3.4.1 待审核会议**

管理员可以在此界面审核通过或否决会议

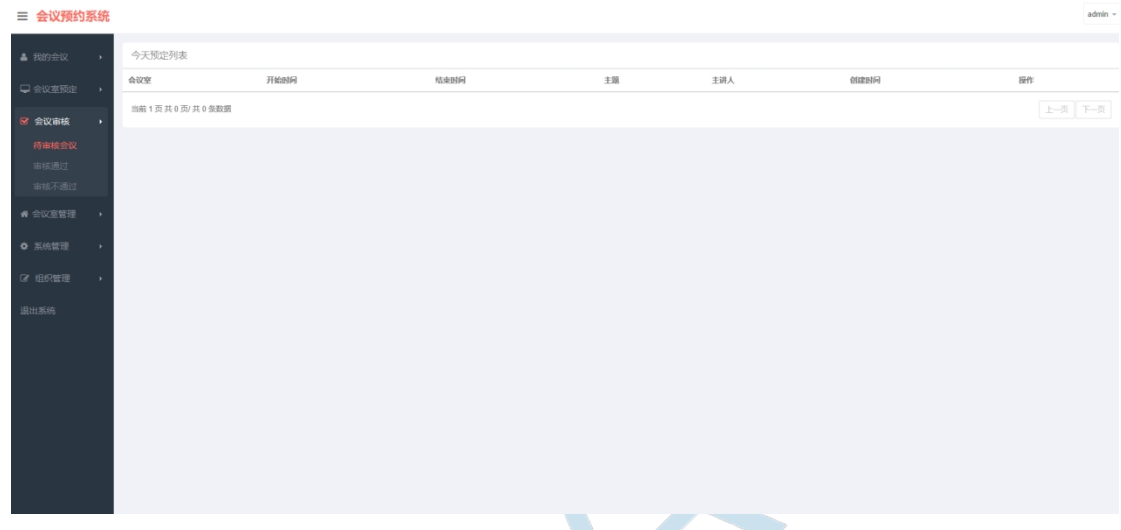

# <span id="page-7-2"></span>**3.4.2 审核通过**

该选项显示已通过会议,可在此界面否决该会议,也可以删除该会议。

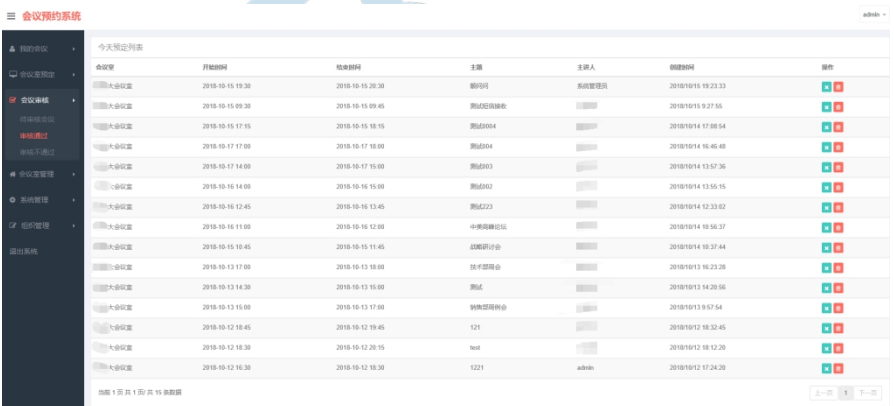

### <span id="page-7-3"></span>**3.4.3 审核不通过**

显示审核不通过的会议,管理员也可以在此界面同意通过也可以删除此会议

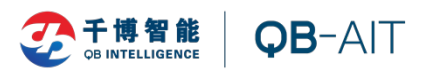

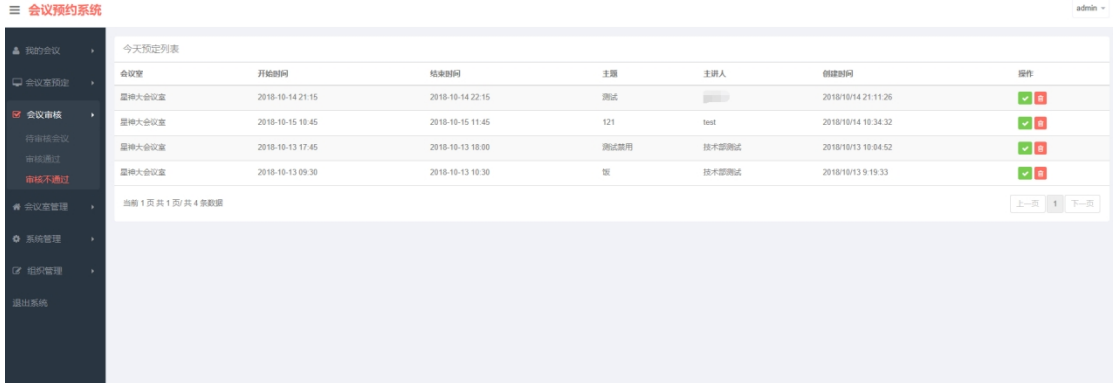

# <span id="page-8-0"></span>**3.5 会议室管理**

# <span id="page-8-1"></span>**3.5.1 会议室列表**

点击添加会议室,对会议室的基本情况进行编辑,保存即可。

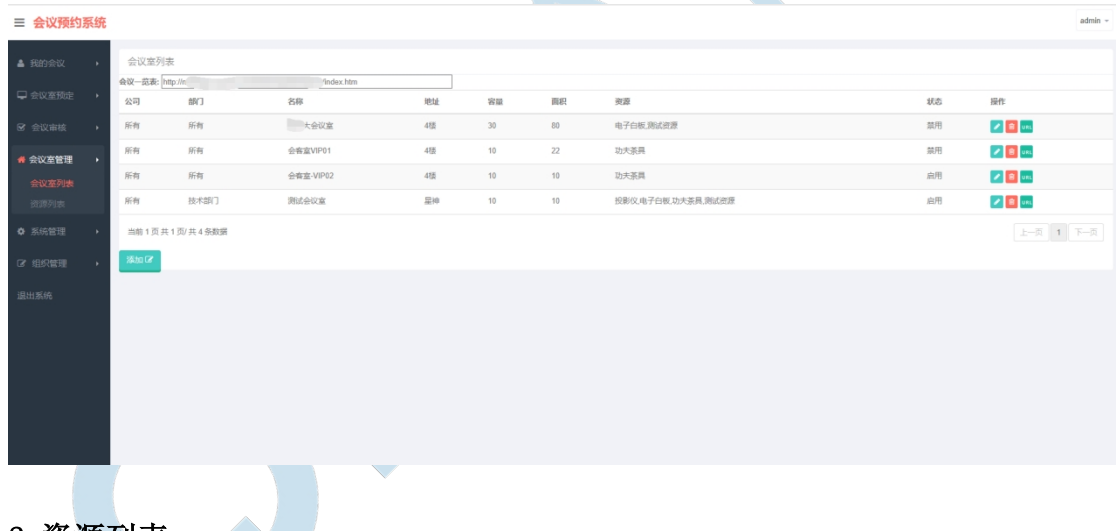

## <span id="page-8-2"></span>**3.5.2 资源列表**

资源列表可以添加会议室一些可用设备,提醒会议举办人会议室有哪些设备 可用。

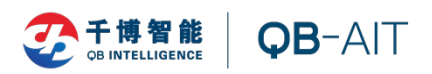

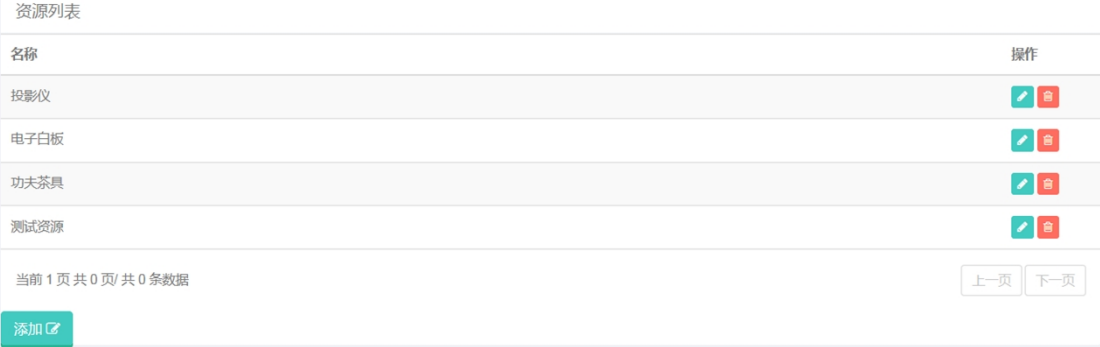

# <span id="page-9-0"></span>**3.6 系统管理**

# <span id="page-9-1"></span>**3.6.1 密码修改**

该选项可以修改用户密码

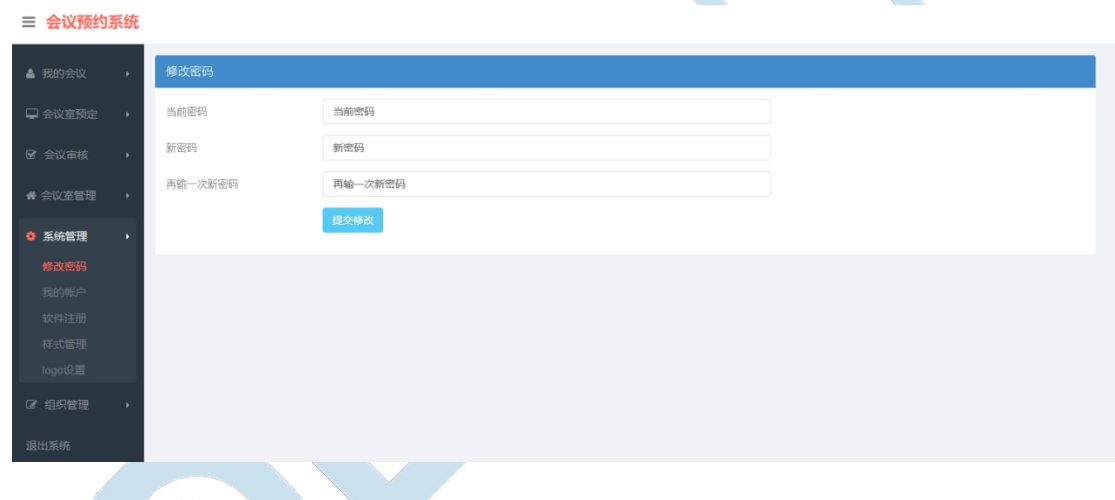

<span id="page-9-2"></span>**3.6.2 我的账户管理** 

该选项可以修改个人资料

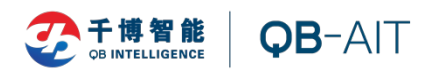

<span id="page-10-0"></span>**3.6.** 

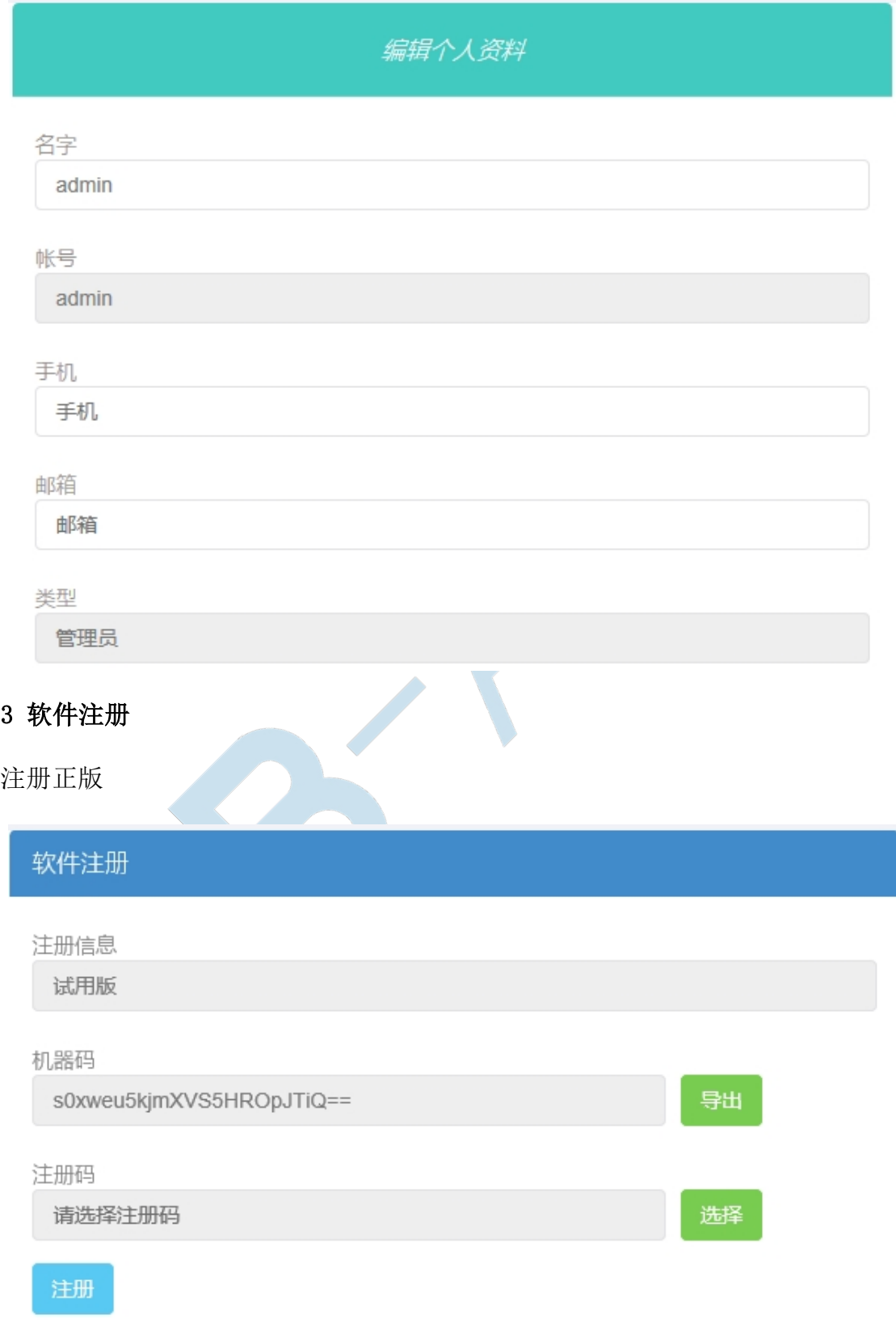

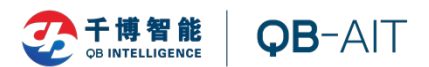

# <span id="page-11-0"></span>**3.6.4 样式管理**

选择自己喜欢的发布样式,或制作自己的样式添加上传

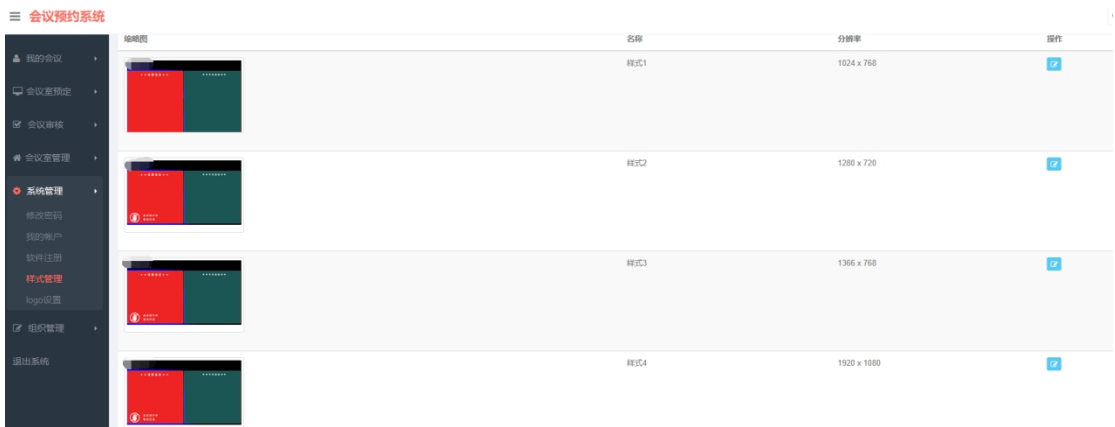

## <span id="page-11-1"></span>**3.6.5 logo 设置**

在 logo 设置选项中可以点击 logo 图标,添加更改自己的 logo 图片,设置 好并应用后将会在登陆页面显示。

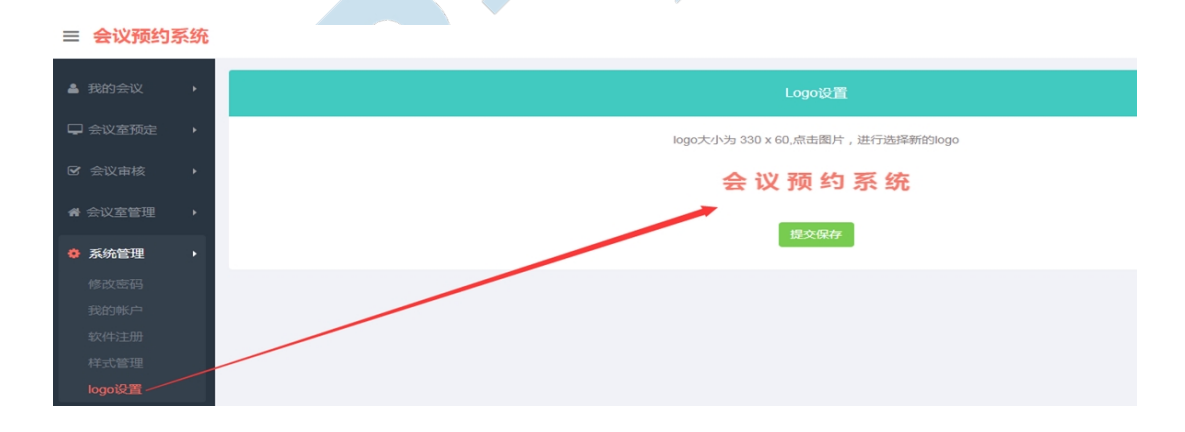

#### <span id="page-11-2"></span>**3.7 组织管理**

### <span id="page-11-3"></span>**3.7.1 公司列表**

可以创建公司,如需邮件和短信服务,需配置邮件和短信服务器。

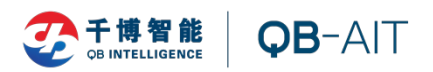

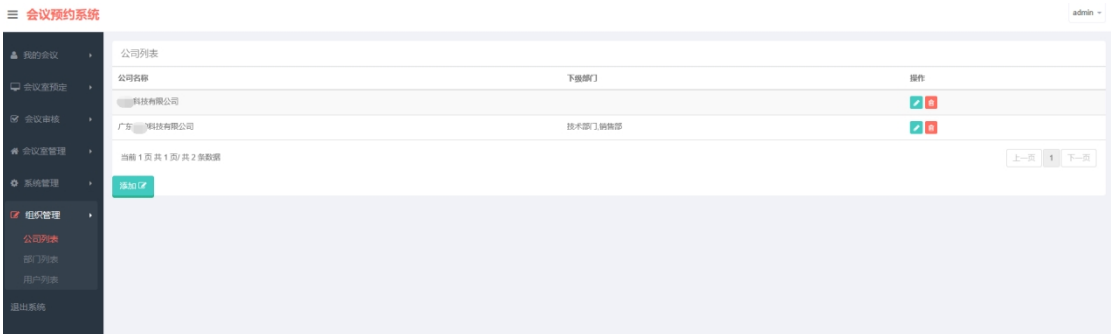

## <span id="page-12-0"></span>**3.7.2 部门列表**

添加部门,并为其选择所属公司

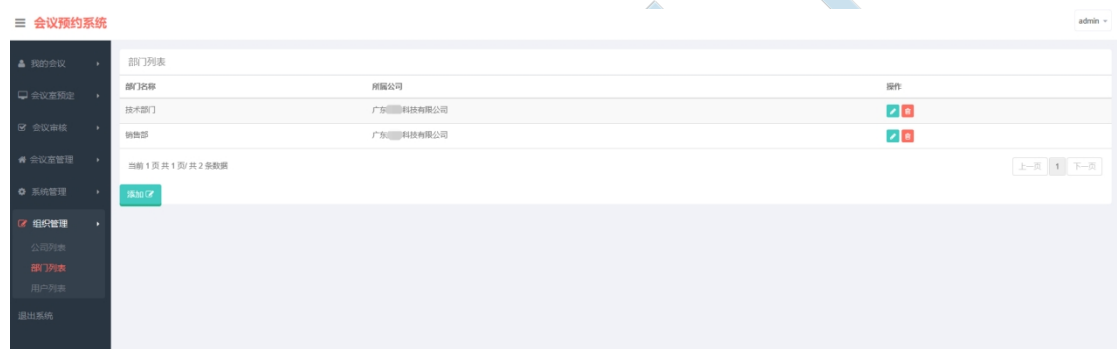

# <span id="page-12-1"></span>**3.7.3 用户列表**

该选项可以添加用户(普通用户和管理员用户)、删除用户、修改用户信息、 导入导出用户等操作。如需邮件和短信通知功能,需添加个人邮箱和手机号。

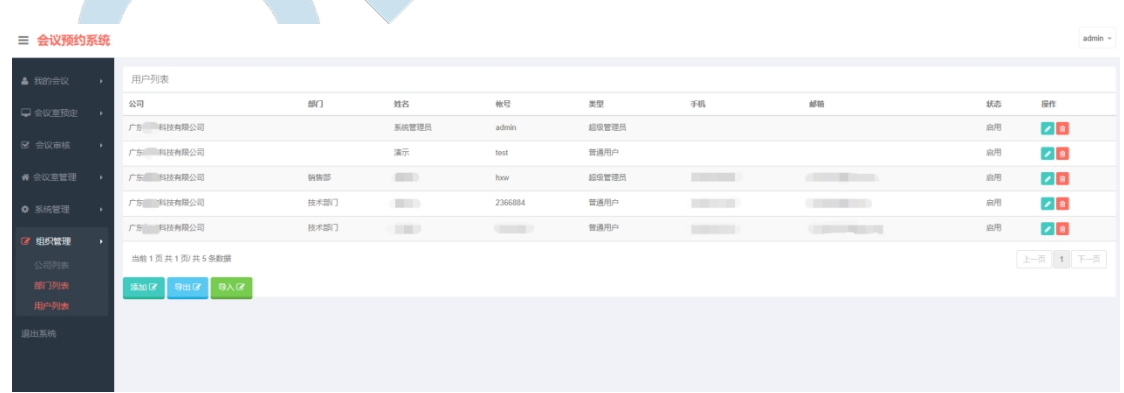

# <span id="page-12-2"></span>**3.8 前端节目的发送**

复制这个表里的网页地址,以网页的形式发布出去

![](_page_13_Picture_0.jpeg)

![](_page_13_Picture_85.jpeg)

## <span id="page-13-0"></span>**3.9 会议提醒与扫码签到功能**

本会议预约系统提供短信提醒功能,会议预约成功后参会人员将会收到一条 附带签到码会议提醒短信,提醒参会人员参会地点与时间,用户可以凭签到码签 到,亦可以现场扫码签到。

# <span id="page-13-1"></span>**4 配置会议屏**

在会议屏下方上拉弹出导航栏,点击返回按钮可弹出配置界面。

## <span id="page-13-2"></span>**4.1 配置会议预约系统服务器**

点击配置服务器按钮,设置服务器:IP 地址:1080,如:192.168.1.1:1080

## <span id="page-13-3"></span>**4.2 配置会议室**

点击配置会议室按钮,选择对应的会议室

## <span id="page-13-4"></span>**4.3 配置分辨率**

点击配置分辨率按钮,选择合适的分辨率,如为综合屏,请选择综合屏选项

# <span id="page-13-5"></span>**结束语**

感谢您对本软件的使用,欢迎提出宝贵意见。